用戶可經由我們所提供的網頁 SDK 來修改 9258 的文字及背景圖樣式. 若不熟悉 http 語言 , 請勿自行修改樣頁

## 重要事項:

- **1.** 每一個檔案請勿超過原始檔案大小**.**
- **2.** 文字部份請勿超過原始文字數量. 例如; "setup " 為 5 個字數.
- **3.** 請勿修改網頁架構僅可修改文字及背景圖片**.**
- **4.** 僅支援 **HTML** 語言來修改網頁內容**.**

Step 1 : 開啓 sdk 中想要修改的網頁, 例如: "ipcontrol " 網頁.

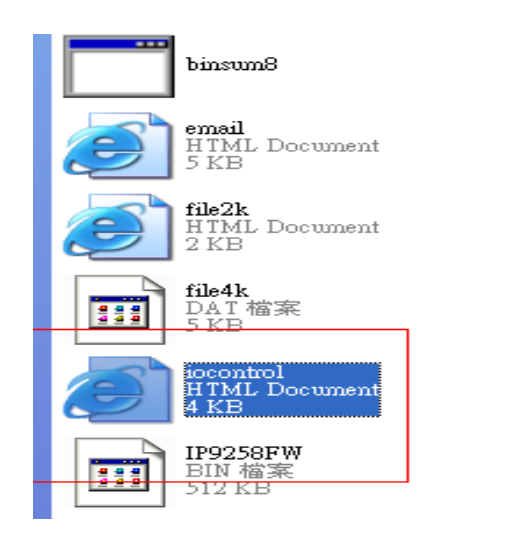

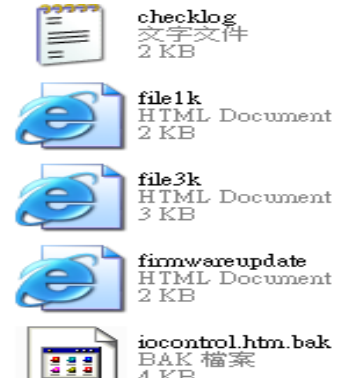

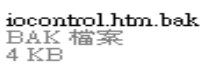

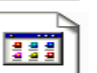

**IP9258Update.param**<br>PARAM 檔案<br>1 KB

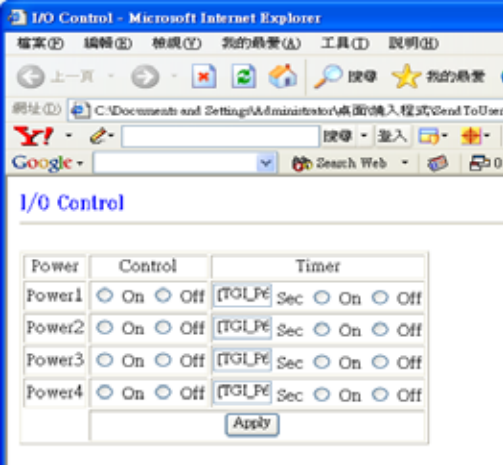

Step 2 : 利用 html 語言修改旺夜後請存為 "**UNIX**" 檔案格式 : "DOS 轉成 UNIX

| $\frac{1}{2}$<br>湯道 | 関新宿案例<br>Ctd+N<br>関告医核(D)<br>ChileO<br>快速関数の<br>ChiHO<br>開発に<br>全国期間(E)  | <b>N H E N H 6 F F T E A H 4 D V G &amp; B D</b><br>$m + m$ 1>                                                                                                    |                                                                                    |  |
|---------------------|--------------------------------------------------------------------------|----------------------------------------------------------------------------------------------------|------------------------------------------------------------------------------------|--|
| 881<br>四位<br>CM     | FIF 检案(T)                                                                | head><br>Eitle>I/O Control                                                                                                    |                                                                                    |  |
|                     | <b>四到上次存着状態(D)</b>                                                       | /head><br>cybod                                                                                                    |                                                                                    |  |
|                     | Chief.<br>個存被素の<br>另存新嫁(A)<br>F12<br>全部儲存(L)<br>說取區 另存的留面:<br>製作基本/適份(Y) | font FACE="Roman, Arial" COLOR="#0000FF" SIZE="+1">I/O Contr<br>hr WIDTH-"100%"><br>7TGI BEGIN7><br>form NAME="ioControl" METHOD="post" ACTION="/tgi/iocontrol.<br>table BODDED-"i"><br>tr ALIGN-"center" VALIGN-"middle"> |                                                                                    |  |
|                     | 直新自名福富                                                                   | td>Power                                                                                                    |                                                                                    |  |
|                     | 比别每美(M)<br>IRPF(R)                                                       | td>limer                                                                                                    |                                                                                    |  |
|                     | 詳細の<br>特殊功能(II)<br>۰                                                     | <b>UNIXAAC 釋 DOS(U)</b><br>DOS 辑 MAC(M)                                                                                                    | o" VALUE="P6 O">Powerle/t<br>MALUE "On" [TGI P60 ON]><br>ext" ID-"P60 TIMER" VALUE |  |
|                     | Ctd+P<br>列印(F)<br>利印所有档案                                                 | DOS # UNIXO)<br><b>EECDIC # ASCII(A)</b>                                                                                                    | o" VALUE="P6 1">Power2                                                             |  |
|                     | 预变列印(W)                                                                  | ASCII 轉 EBCDIC(E)                                                                                                    | VALUE-"On" [TGI P61 ON]><br>ext" ID-"P61 TIMER" VALUE                              |  |
|                     | 印表横設定/前載(G)<br>最爱的缩案(Y)。                                                 | OEM ## ANSIOD<br>ANSI IN OEM(T)                                                                                                    | o" VALUE-"P6 2">Power3                                                             |  |
|                     | 最近的確案の<br>最近的環塞江作滿の                                                      | ASCII # Unscode(I)<br>UTF-8 轉 Unxode(I)                                                                                                    | WALUE-"On" [TGI P62 CN]><br>ext" ID="P62 TIMER" VALUE                              |  |

Step 3. 修改完所有網頁後請開啓 sdk 中程式"Make9258Html", 並按下" make html patch".

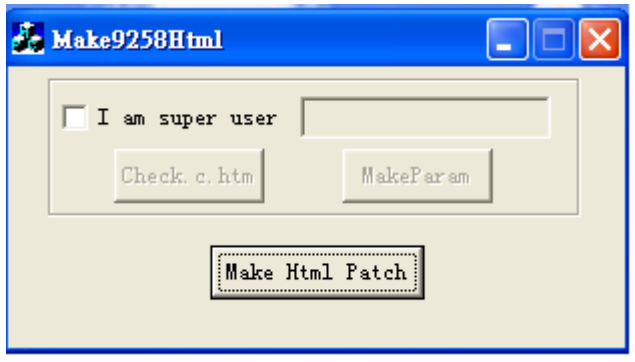

Step 4. 按下程式後會產生一個以時間為命名的新檔案, 例如;

" Update\_2006-01-11.bin" , 請參考 9258 更新流程來更新新產出的 bin 檔案. 請注意更新時 9258 IP 位置須在 **port 80.**

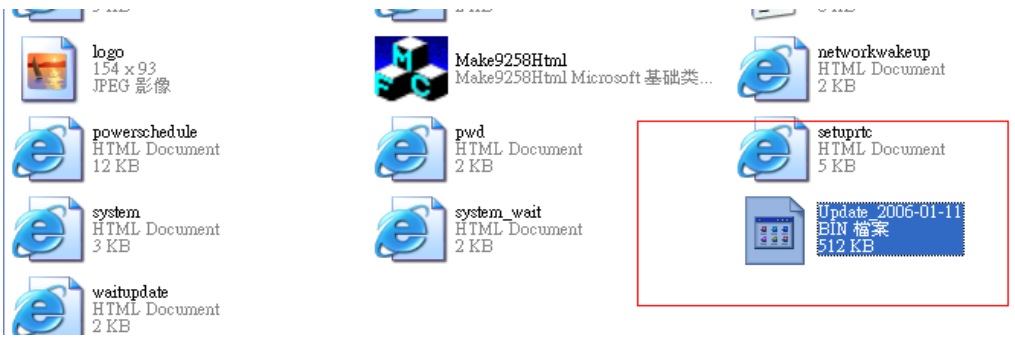

\* 更新後如果無法藉由 **IPEDIT** 找到網址 **,** 請使用 RS232 介面 ( DB 9 線 材) 來連接電腦與 9258 來取的 9258 IP 位址 . 請參考下列步驟:

- 1. 請先將 9258 關機
- 2. 使用 DB9 線材連接電腦( **COM1)** 與 9258
- 3. 執行 WIN 程式 " Hyper Terminal" : 由 " 開始" --> " 所有程式"→ "附屬 應用程式 " --> " 通訊 " → "超級終端機 l" .

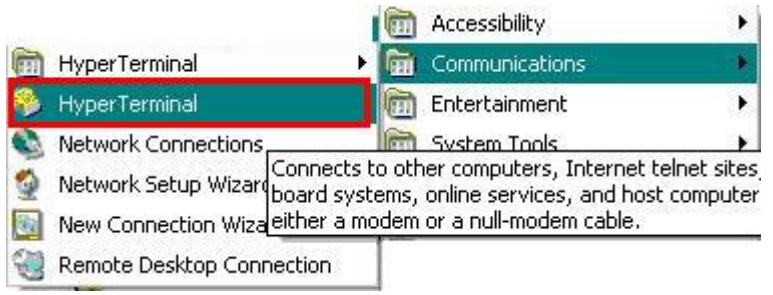

## 設定 " 每秒傳輸位元" 為 19200 在 COM1

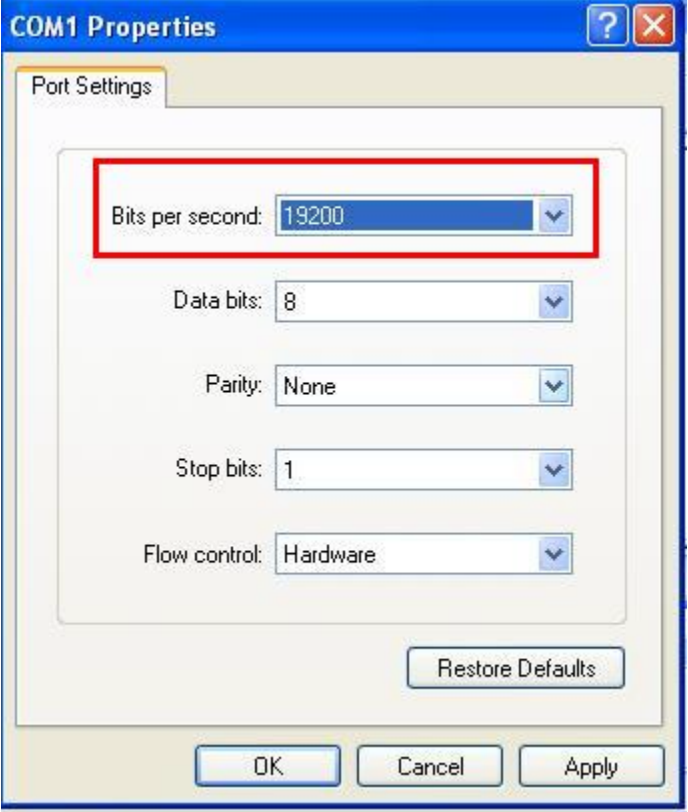

4. 接著 將 9258 電源開啓便可得到超級終端機所獲得的9258訊息.

5. 訊息中會提供 9258 的 IP 位置.

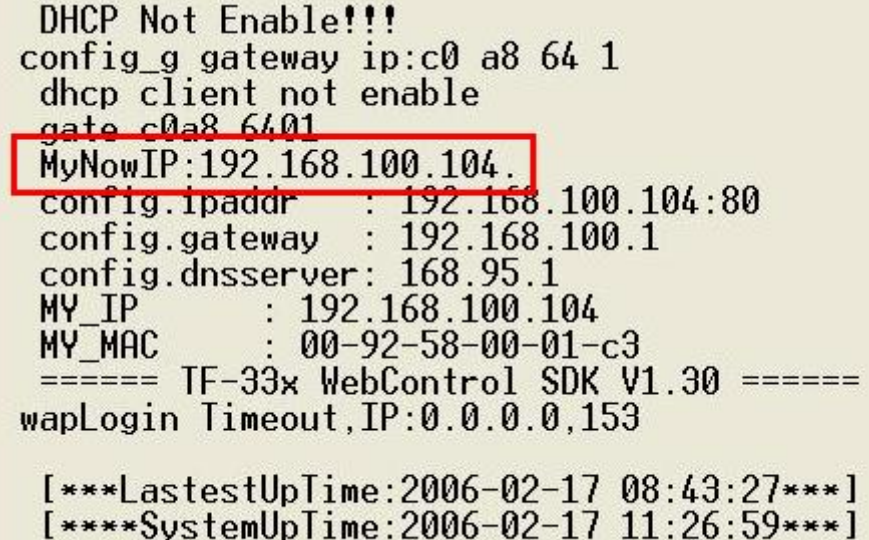

- 6. 登入此位置在重作更新流程
- 7. 若仍然無法順利完成更新則 新產生的更新檔案有誤. 請在確認是否檔案過 大.若需使用原始 BIN 檔 請在 SDK 中尋找檔案 V1.22.bin 更新回原來出廠 韌體.